## **Инструкция для преподавателей по заполнению электронных ведомостей (СПО)**

1. Для входа в «Ведомости ONLINE» заходим на сайт [https://ved.s-vfu.ru](https://ved.s-vfu.ru/) (работает только в пределах локальной сети СВФУ), входим в систему при помощи индивидуального логина и пароля преподавателя:

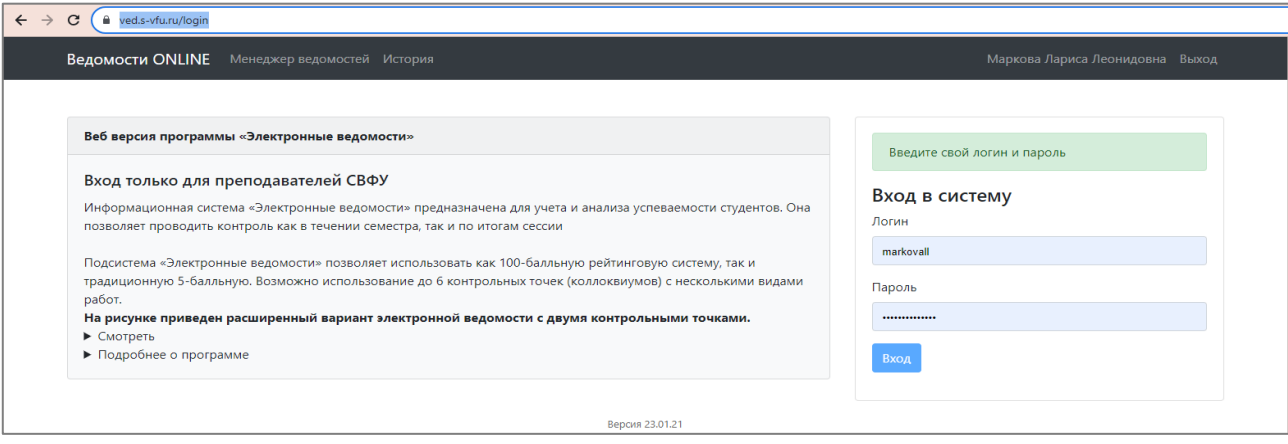

2. В появившемся окне настраиваем параметры: учебный год; семестр; тип ведомости; отмечаем галочкой «Отобразить только мои ведомости»:

| Менеджер ведомостей                                                                                            |                        |                                                       |                          |               |   |                                                                                                    |  |
|----------------------------------------------------------------------------------------------------|------------------------|-------------------------------------------------------|--------------------------|---------------|---|----------------------------------------------------------------------------------------------------|--|
| Q <i>Поиск</i><br>$\blacktriangleright$ $\blacksquare$ $\land$ $\Box$<br>$\blacktriangleright$ <b>Bu</b> $MMM$ | Учебный год<br>Семестр | 2023-2024<br>$\checkmark$<br>2022-2023<br>2023-2024   | Кафедра<br>Преподаватель | - Все кафедры | v | - Все ведомости<br>$\checkmark$<br>V Отображать только мои ведомости                                                                         |  |
| • ПЕИФКИС<br>$\blacktriangleright$ <b>MNTH</b>                                                                 | Семестр                | Осенний<br>$\checkmark$<br>Осенний<br><b>Весенний</b> |                          |               |   | - Все ведомости<br>- Все педомости<br>Открытье<br>Закрытые<br>Вовремя незакрытые<br>Не заполнена КТ<br>Без рейтинга<br>Пустые<br>Только с КТ |  |

3. В раскрывающемся списке открываем необходимый институт / факультет, курс, группу, выделяем ведомость и загружаем ее:

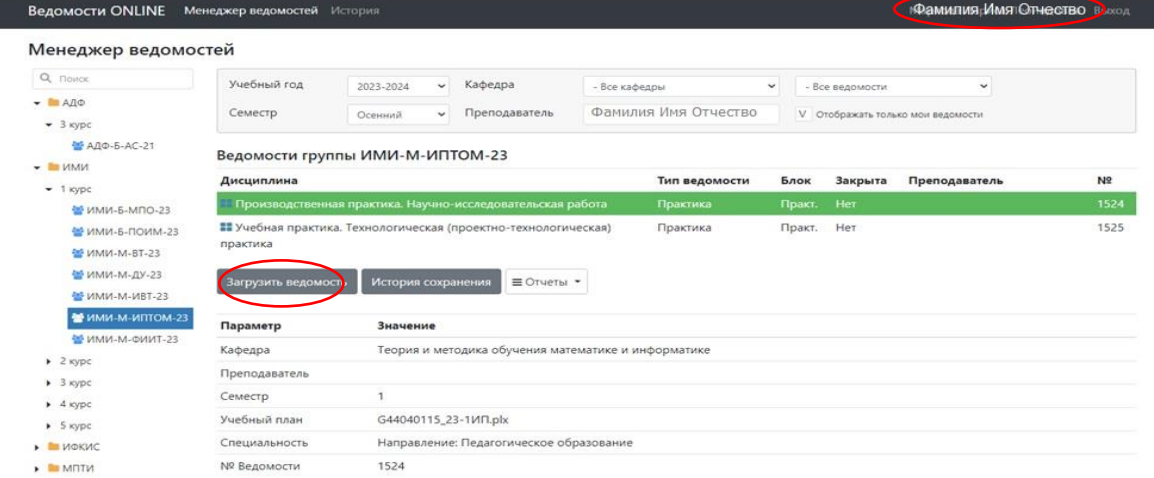

4. В открывшейся ведомости параметры с возможностью корректировки обозначены следующим значком:

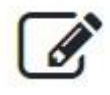

5. Перед началом работы с электронной ведомостью настраиваем шкалу перевода оценки:

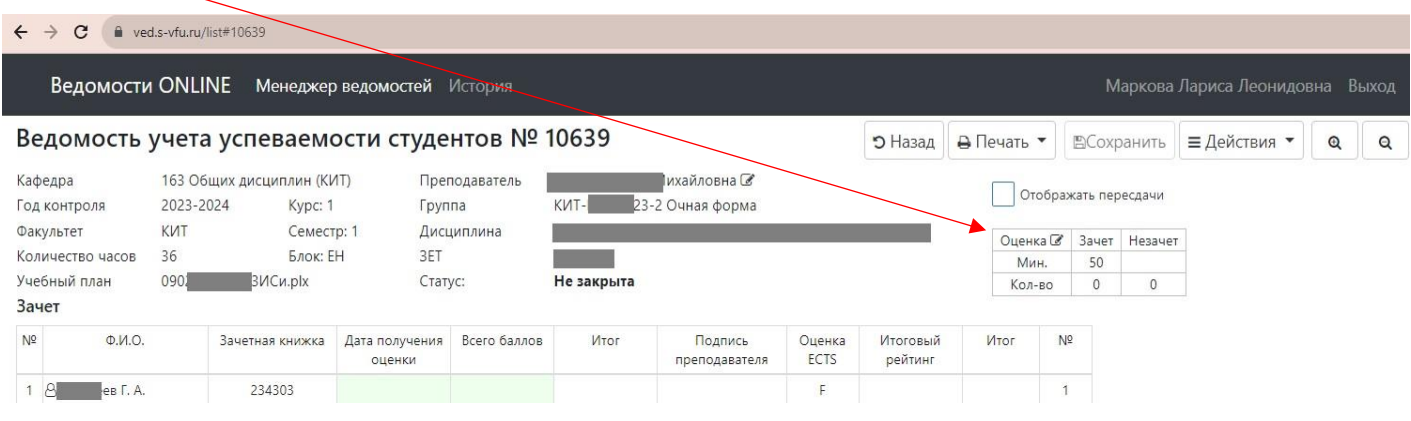

После нажатия на значок **Радом с надписью «Оценка» во всплывающем окне** появляется возможность редактирования настроек. Настраиваем и сохраняем (при необходимости) нижнюю границу шкалу перевода оценок: «удовлетворительно» - 50; «Хорошо» - 70; «Отлично» – 90.

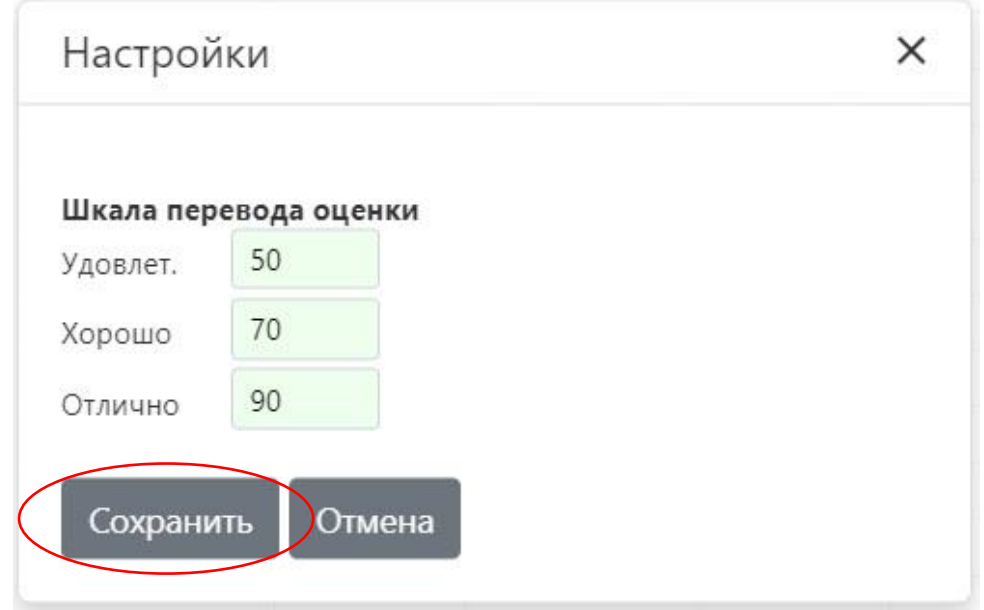

6. Заполнение ведомостей производится преподавателем не позднее дня проведения промежуточной аттестации. В графу «Всего баллов» вносится «Процент результативности»:

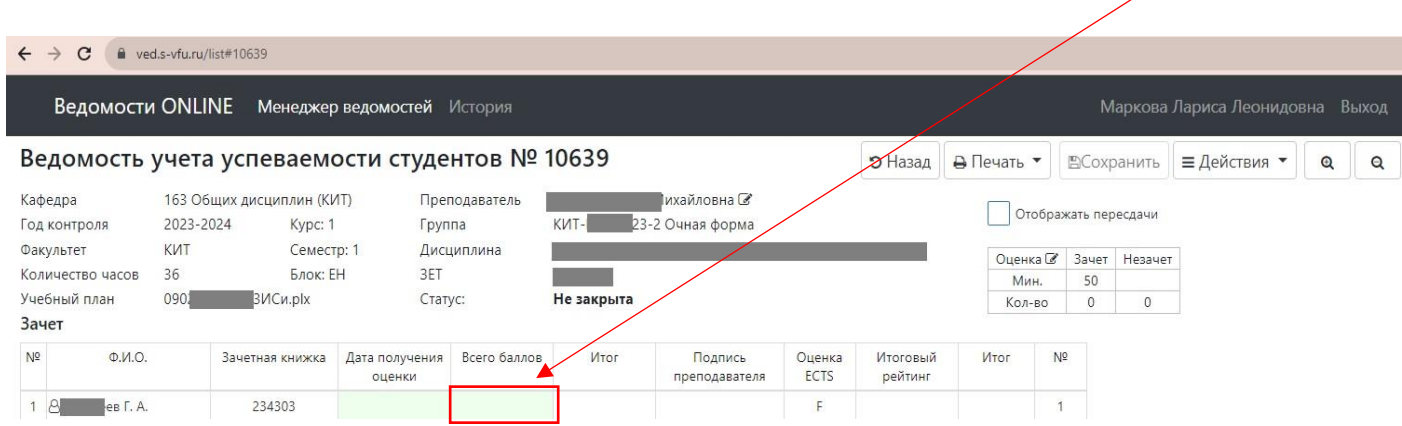

Окончательная оценка за промежуточную аттестацию автоматически отображается в графе «Итог» в соответствии со шкалой перевода оценки. При отсутствии данных в графе «Всего баллов» после закрытия ведомости в графе «Итог» появляется «Неявка».

После заполнения графы «Всего баллов» автоматически заполняется «Дата получения оценки», при необходимости ее можно исправить:

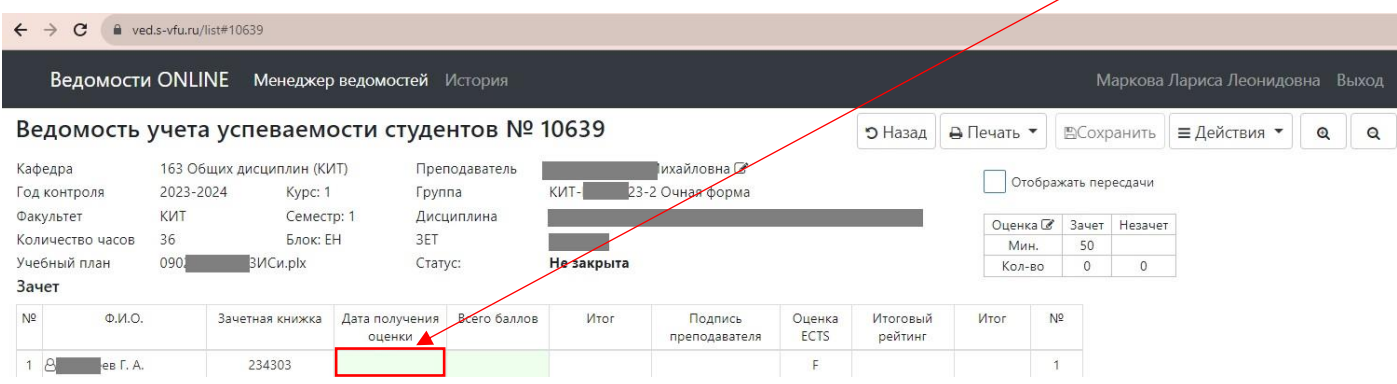

7. После внесения данных сохраняем ведомость:

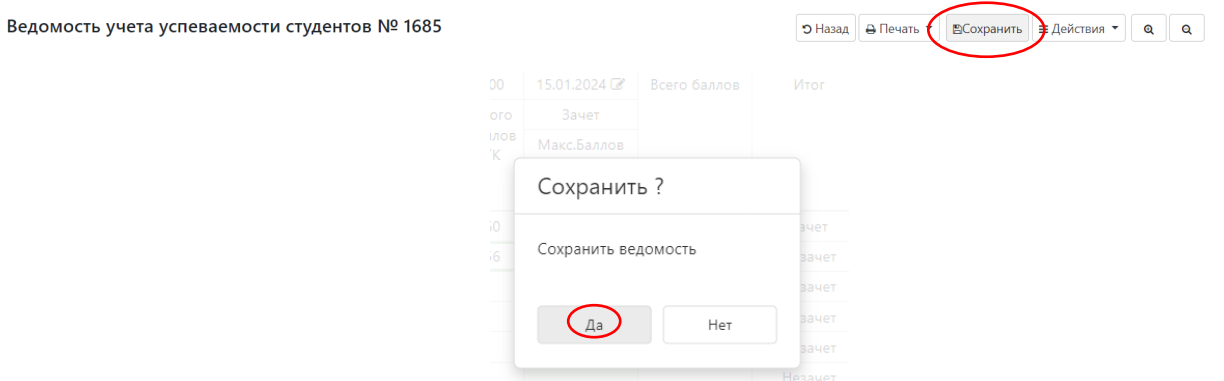

8. После сохранения возможен просмотр бумажного варианта ведомости. В меню «Печать» выбираем «Экспериментальная СПО»»:

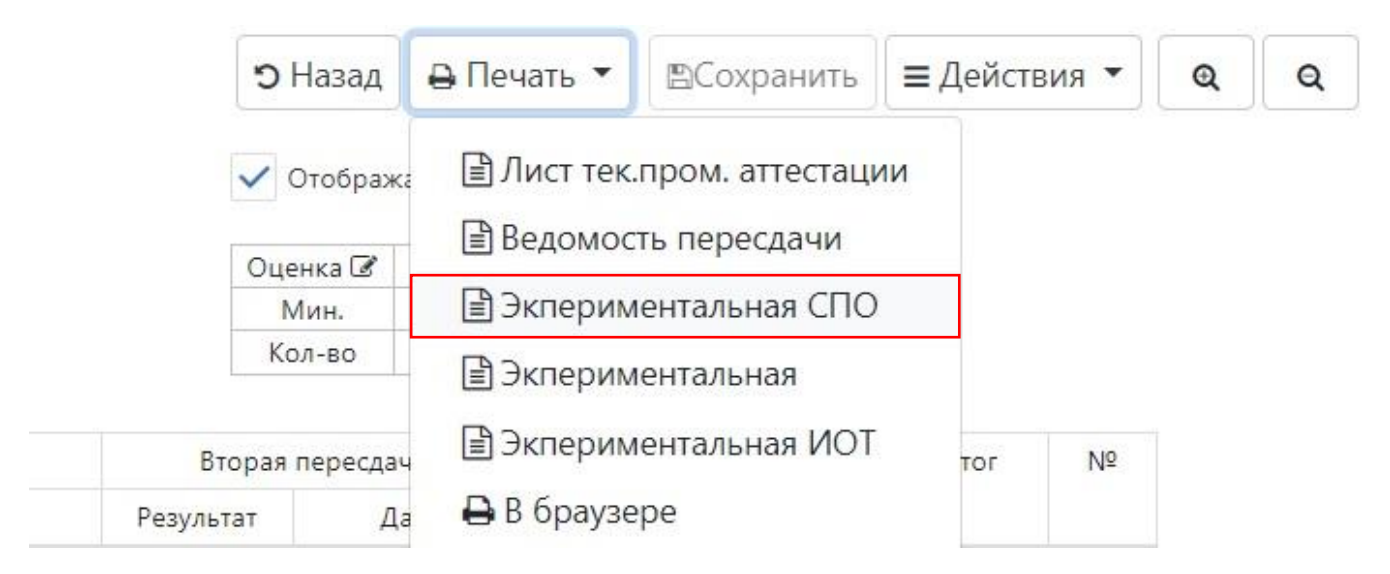

9. Перед распечаткой окончательного варианта ведомости ее необходимо «Закрыть»:

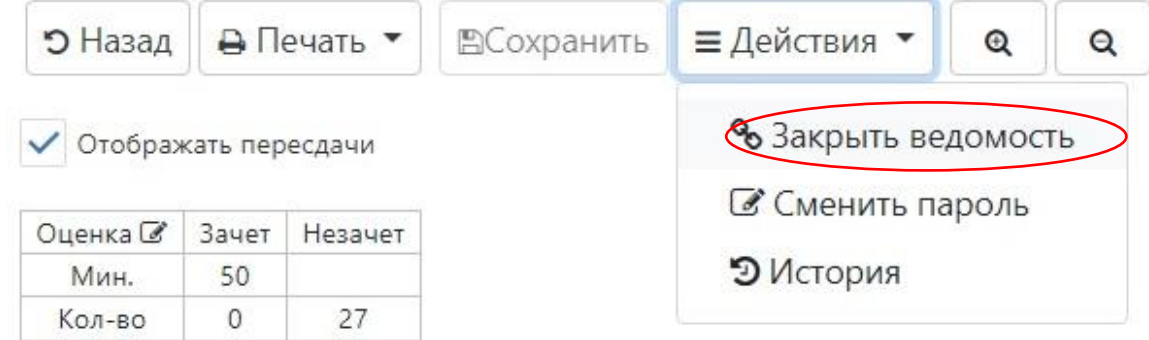

## *ВНИМАНИЕ:*

*После нажатия кнопки «Закрыть ведомость» поля с результатами промежуточной аттестации становятся невозможными для редактирования. Для повторного открытия ведомости необходимо обратиться к зам. директора/декана по УМР учебного подразделения.*

10. Распечатываем, подписываем ведомость, передаем в деканат/УМО (место распечатки по согласованию в УЧП):

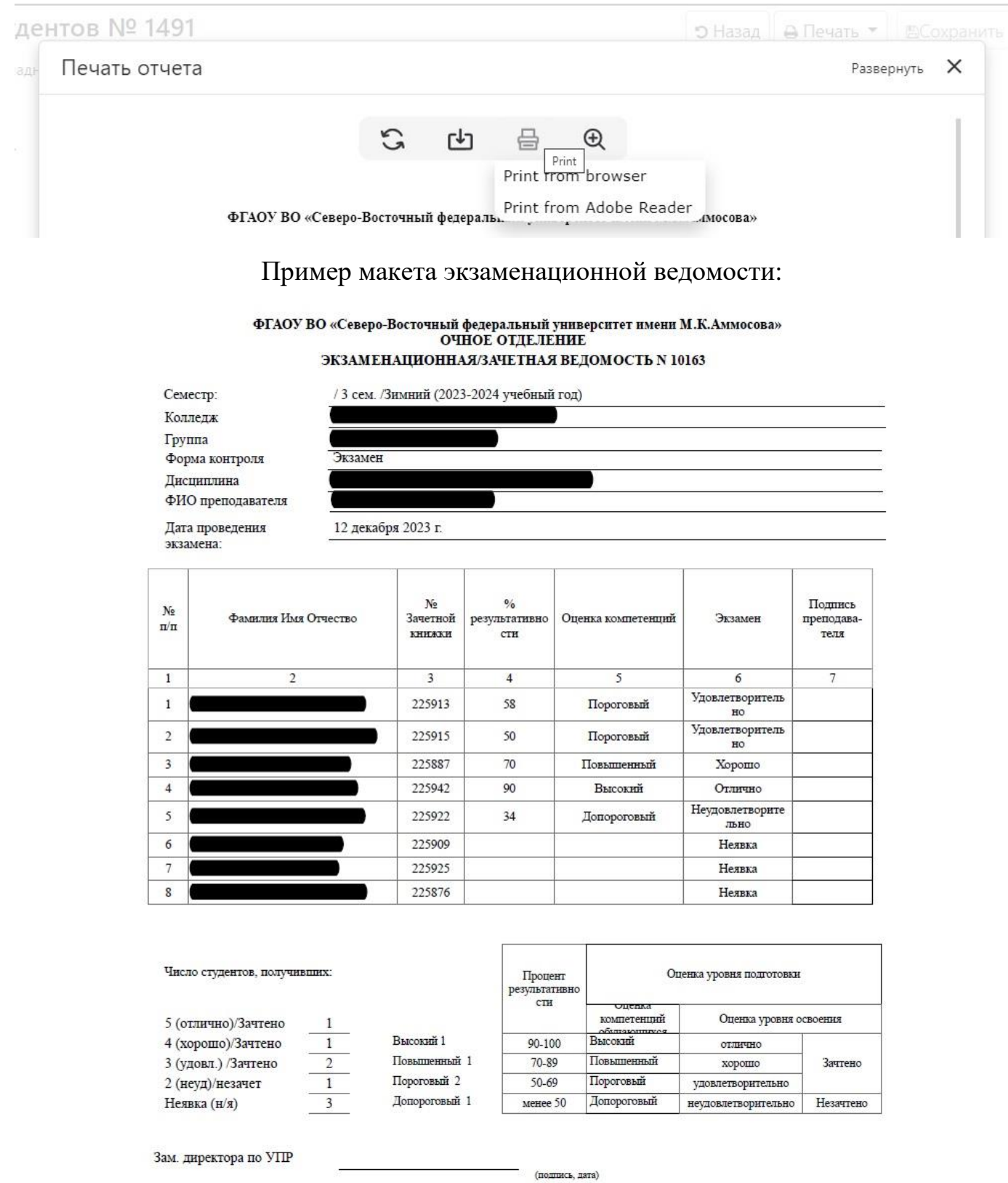

11. После закрытия ведомости становятся доступными для редактирования ячейки повторной промежуточной аттестации №1.

12. После закрытия ведомости повторной промежуточной аттестации №1 становятся доступными для редактирования ячейки повторной промежуточной аттестации №2.